# PC Windows

### Windows

Windows HDD USB HDD Windows XP CD Windows

Windows XP SP3

### Windows XP SP3

Windows XP

### Windows

A problem has been detected and Windows has been shut down to prevent damage to your computer.

#### UNMOUNTABLE BOOT VOLUME

If this is the first time you've seen this stop error screen, restart your computer, If this screen appers again, follow these steps: Check to make sure any new hardware or software is properly installed. if this is a new installation, ask hardware or software manufacturer for any Windows update you might need. If problem continue disable or remove any newly installed hardware or software. Disable BIOS memory options such as cashing or shadowing. If you need to use Safe Mode to remove or disable components, restart your computer, press F8 to select Advance Startup Options and then select safe mode.

Technical Information: 0X000000ED (0X863C6900, 0XCC0000006, 0X00000000, 0X00000000 )

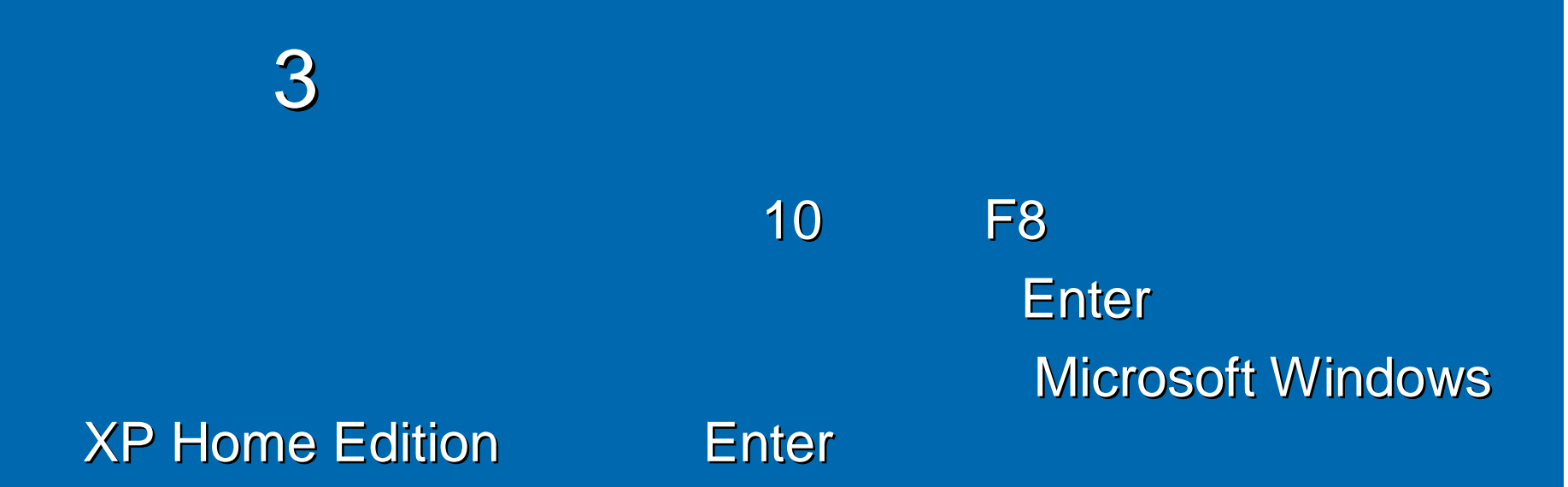

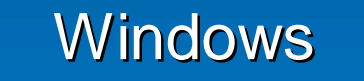

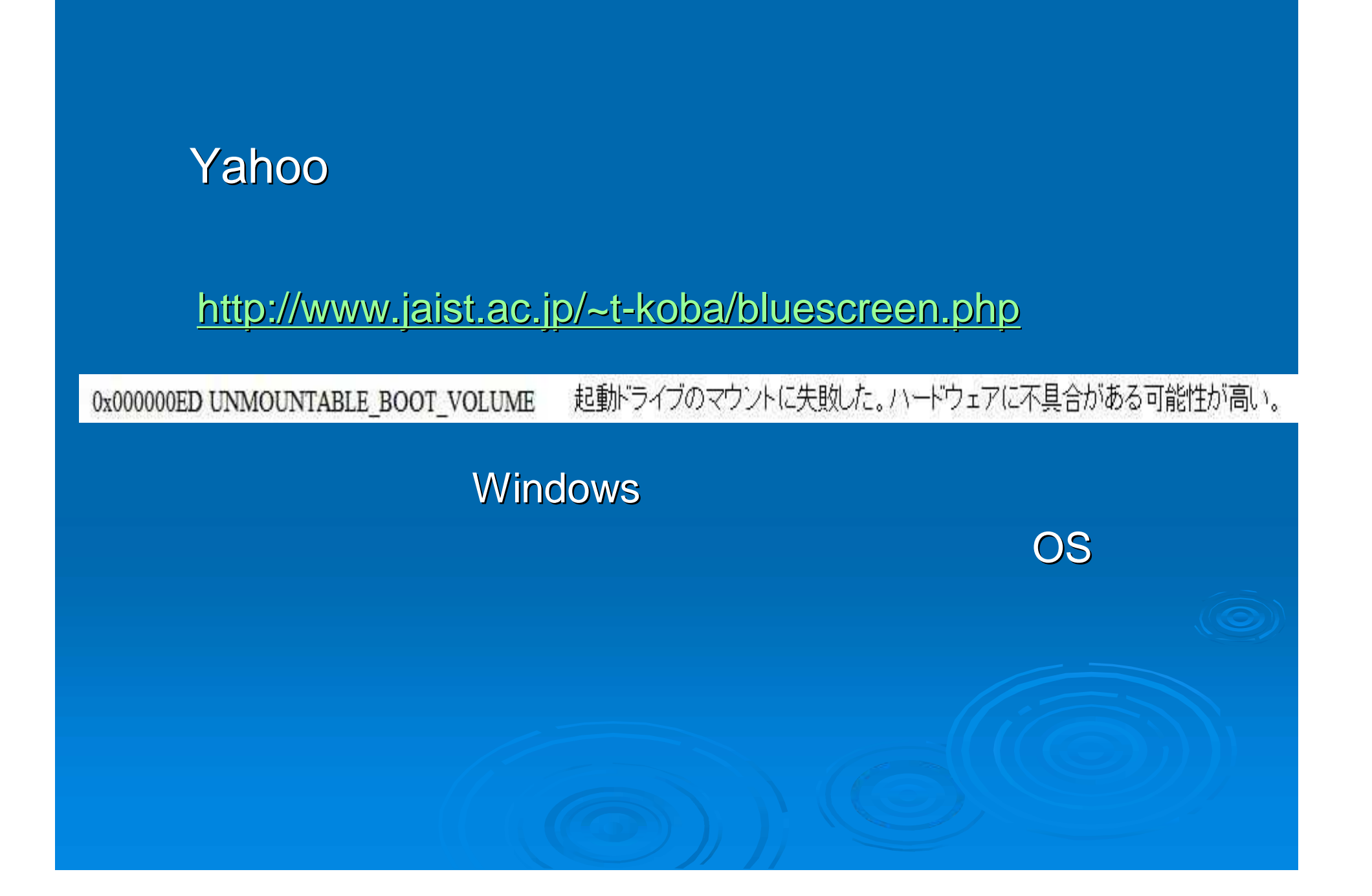

### **Yahoo**の検索欄に **Windows XP UNMOUNTABLE**\_**BOOT\_VOLUME**

#### **http://support.microsoft.com/kb/315403/ja**

#### "Stop 0x000000ED" が表示される 対象製品 この記事は、以前は次の ID で公開されていました: JP315403 すべて展開する丨すべて折りたたむ 日現象 IDE (Integrated Device Electronics) ドライブで NTFS ファイル システムを使用しているポリュームの キャッシュが有効になっている場合、起動中に次のエラーメッセージが表示されることがあります。 Stop 0x000000ED Unmountable\_Boot\_Volume この場合、回復コンソールで chkdsk /r コマンドを実行して続行するのが、通常の回復手順です。ただし、 OEM 版の Windows XP では回復コンソールが使用できない場合があります。OEM 版の Windows XP にこの修正プログラムが含まれていない場合、回復コンソールを起動して chkdsk /r コマンドを実行すること で回復することができない場合があります。関連情報を参照するには、以下の「サポート技術情報」 (Microsoft Knowledge Base) をクリックしてください。 308402 Windows XP 回復コンソールへのログオン時、エラーメッセージリイスワードは、有効では ありません「が表示される」

### **Yahoo Windows XP**

### http://support.microsoft.com/kb/314058/ja

文聿番号: 307654 - 最終更新日: 2009年6月30日 - リビジョン: 6.0

#### Windows XP での回復コンソールのインストールおよび使用方法

対象製品

この記事は、以前は次の ID で公開されていました; JP307654

田目次

すべて展開する | すべて折りたたす)

日概要

コンピューターが正常に起動しない場合、またはまったく起動しない場合にオペレーティング システム を回復するには、Windows 回復コンソールをインストールして使用することができます。ただし、この システム回復方法は、上級ユーザーのみにお勧めします。また、回復コンソールのコマンドプロンプ ト、コマンド操作、規則、回復コンソールの削除方法、および無人インストールにおける回復インストー ルのインストール方法についても理解しておく必要があります。

8/16

◇先頭へ戻る

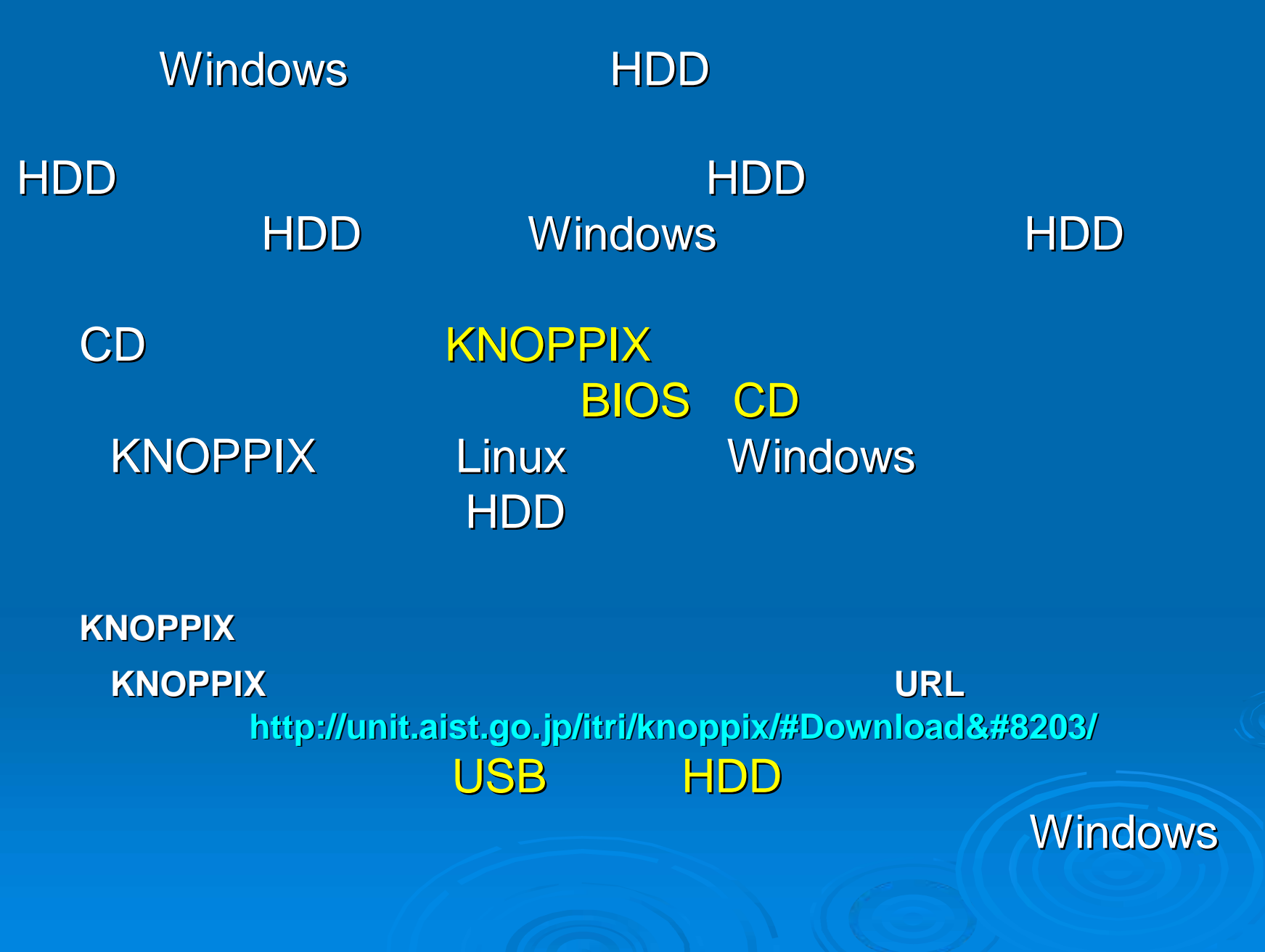

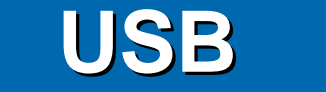

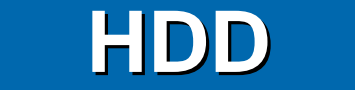

当 当 **H D D**単 単

### **PC** USB け け **H D D**に に

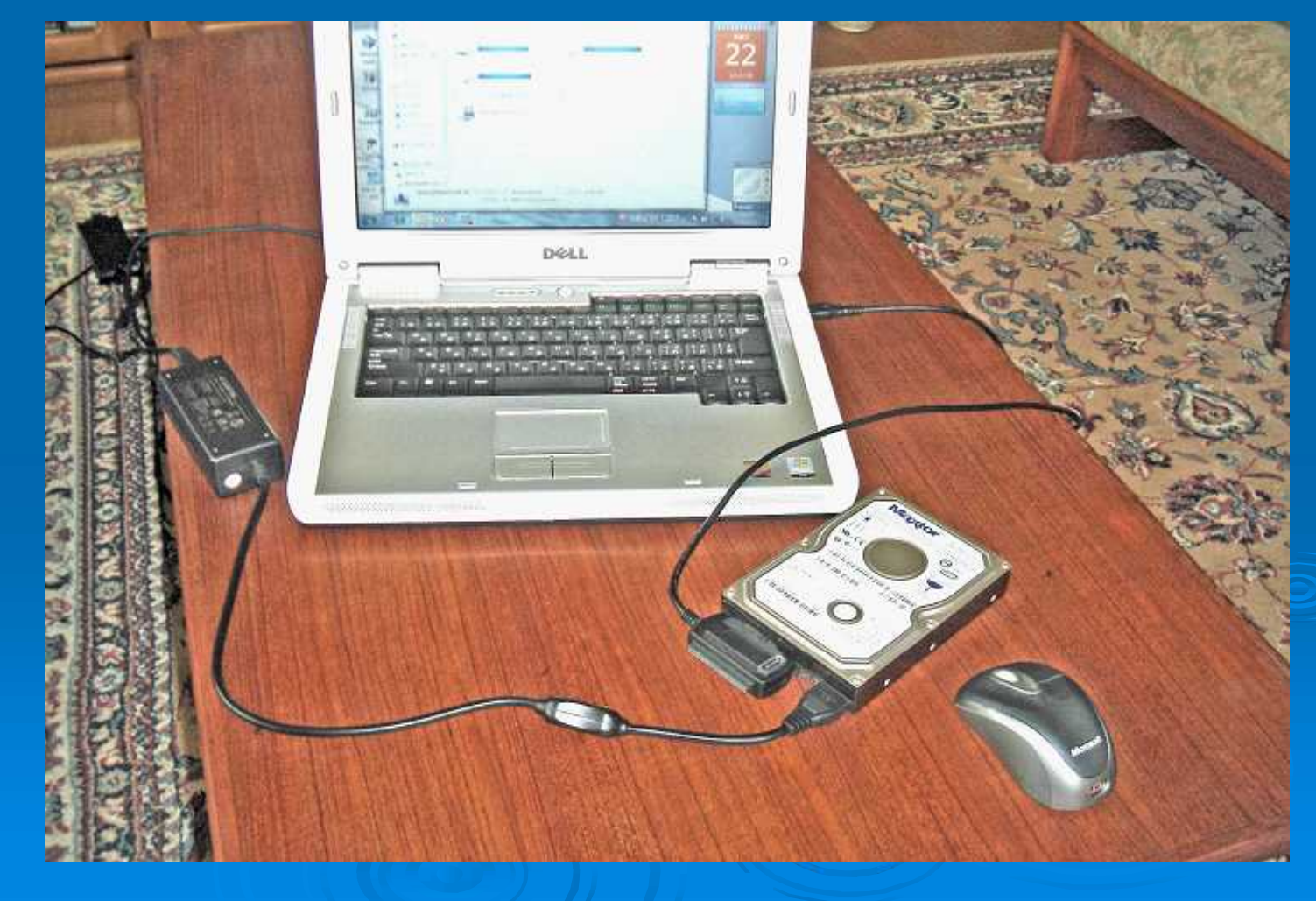

![](_page_10_Picture_0.jpeg)

![](_page_11_Picture_0.jpeg)

1.**PC**に電源を入れた直後についても実現しています。 **Boot Sequence**<br> **Enter Hard Disk Drive C: IDE CD ROM Device E**scale **Exit** Save Changes Exit

![](_page_11_Picture_2.jpeg)

![](_page_12_Figure_0.jpeg)

### Windows XP Home Edition

Windows **Windows Update** 

Windows

Windows

Windows

### Windows XP

![](_page_14_Picture_2.jpeg)

 $\mathbf{C}$ 

**http://health.goo.ne.jp/medicine/index.html** ジェネリック医薬品検索サイト**(**医者からもらった薬がわかる) **http://www.eminori.com/drug/**

**http://www.jah.ne.jp/~kako/**

**Yahoo** japan

**http://hearth.yahoo.co.jp/medicine/shoho.html**

**http://www.fb.co.jp/**

**http://www.qlife.jp/**

**http://travel.rakuten.co.jp/**

http://www.jalan.net